### Yale UNIVERSITY REGISTRAR'S OFFICE Creating Discussion & Lab Sections

Creating discussion and lab sections is a two-part process. The steps in [part 1](#page-0-0) (performed in CIM) will only need to be performed once. The steps in [part 2](#page-1-0) (performed in WEN) must be repeated for every term the course is offered.

# <span id="page-0-0"></span>Part 1: Add the Discussion/Lab Section Type to a Course

- 1. Log in to CIM<https://next.catalog.yale.edu/courseadmin/>
- 2. Search for the course in the search box, using the Subject Code and Course Number
- 3. After finding the course, click the **Edit Course** button.
- 4. In the new window ➔ Are you adding discussion/lab sections to this course? ➔ click **Yes**

Are you adding discussion/lab sections to this course? **⊙**Yes  $\bigcirc$  No

- 5. Fill in the following sections/fields:
	- a. *Effective term*—Select from the drop-down menu.
	- b. *Instructor*—Fill in the instructor's first and last name, rank, and department.
	- c. Types of Instruction—Click the **Discussion/Lab Section** option. Leave any other options as they are.

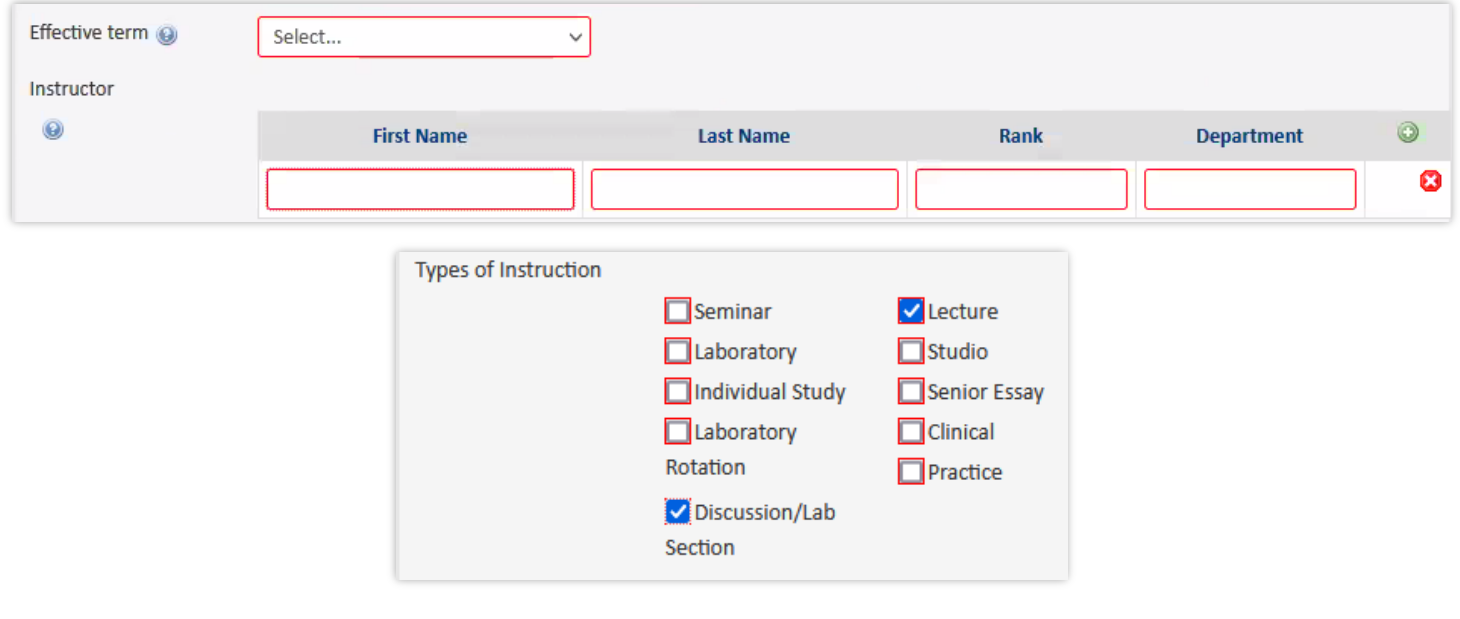

6. At the bottom of the page, click the **Start Workflow** button.

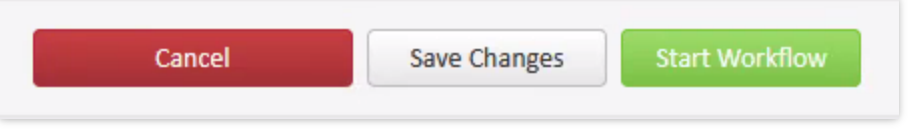

After starting the workflow, the form will go directly to the *Banner* queue. You will be able to offer discussion/lab sections in WEN for the course the **following day**, after the overnight database refresh runs.

The wait is only necessary for the initial course modification to make it available for adding discussion/lab sections. Do not repeat part 1 for section additions/modifications to the same course.

## <span id="page-1-0"></span>Part 2: Offer & Link Discussion/Lab Sections in WEN

You must wait at least overnight between following the steps in [Part 1](#page-0-0) before performing the steps in Part 2.

## <span id="page-1-2"></span>*Offer the Section(s)*

- 1. Log in to WEN:<https://next.catalog.yale.edu/wen/>
- 2. Click to select the desired term.
- 3. Scroll down to locate your department then double-click on it to select it.
- 4. Locate the lecture in which you want to offer and link the discussion/lab section, then double-click its title to expand it.
- 5. Click the plus sign button on the far right.
- <span id="page-1-1"></span>6. In the new window there are five fields to update and an optional field to edit:
	- a. Section  $#$ -Use capital letters in this field, not numbers. Use **A** for your first section, **B** for the next section, and so on.
	- b. Section Type—Select **Discussion Section** from the drop-down menu.
	- c. Enrollment—Enter either **15** or **18**. Note: If it is a WR section, you must use **15**.
	- d. Wait Cap—The default is **0**. To create a waitlist, enter a number in this field.
	- e. Schedule-Select an available option from the list of approved standard meeting times.
	- f. Link To—Select **Any Lecture sections** from the drop-down menu.
	- g. *Comments*—This field is optional. You are encouraged to enter the following details if applicable:
		- i. TF name
		- ii. Indicate if it is a back-to-back section.
		- iii. Provide any justification for non-standard maximum enrollment.
	- h. Additional fields you are encouraged to complete:
		- i.  $Title$ —If the section is intended for a specific student demographic, or if it is a WR section, please indicate as such.
		- ii. Room—Preassign a classroom managed by your department, if applicable.
	- i. Click the **Save Section** button to close the editing window.

Do not reopen the discussion section for modifications until you link the lecture to the section(s) in [step 8.](#page-2-0)

7. Repeat [step 6](#page-1-1) for each section you want to add to the course.

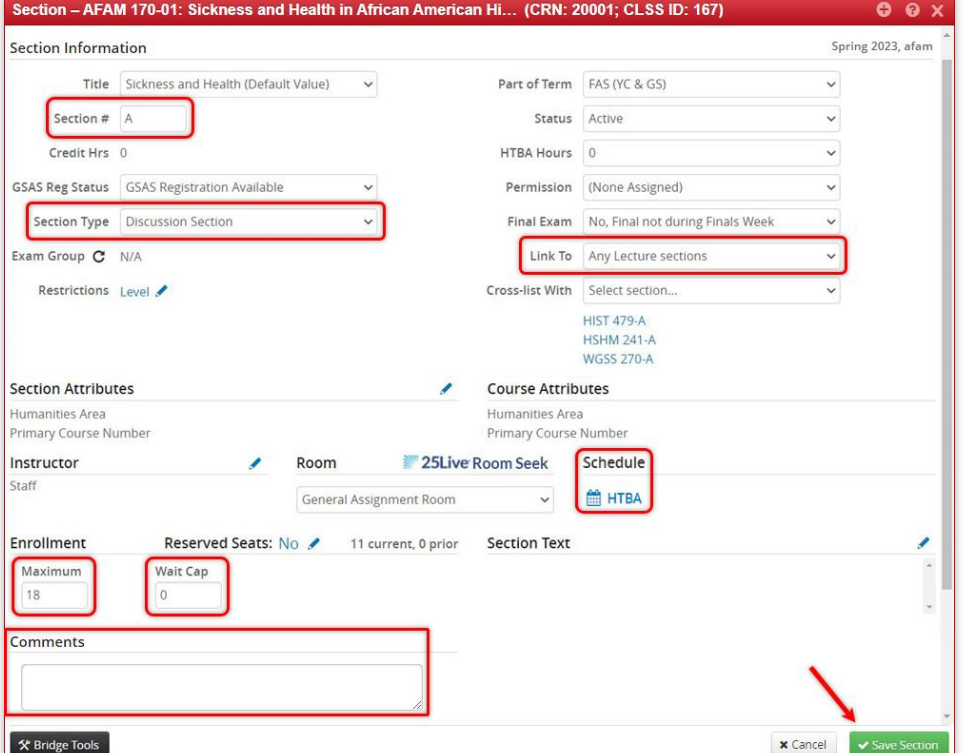

#### *Link the Lecture to Section(s)*

- <span id="page-2-0"></span>8. Once you have created the discussion/lab section(s), open the editing window for the lecture course offering to link the lecture to the sections.
	- a. Update the Link To field—Select **Any Discussion Section sections** from the drop-down menu.

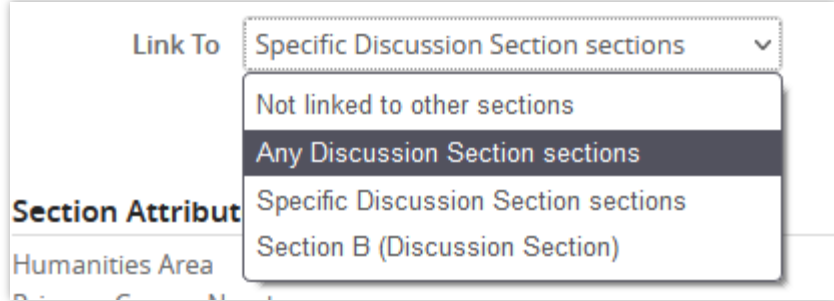

b. Click the **Save Section** button.

Q If you later decide to add more discussion/lab sections to the same course:

• Do not repeat [adding the discussion/lab section type to a course](#page-0-0) (part 1).

Repeat the steps in part 2 to [offer the sections](#page-1-2) but skip linking the lecture to section(s) (step 8).